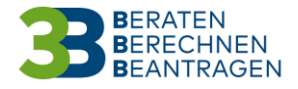

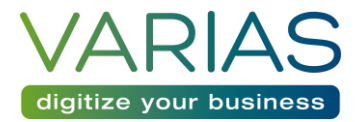

# VARIAS Tarifrechner

Fondsgebundene Rente

### Verfügbare Versicherer

- Die Continentale
- Hypo Versicherung
- HDI
- Nürnberger (Merkur Lebensversicherung)
- Allianz
- Zürich

## Vermittlernummern hinterlegen

- Begeben Sie sich in die Kundenübersicht (Varias Customer Service VCS)
- Oben links finden Sie das "Benutzermanagement"

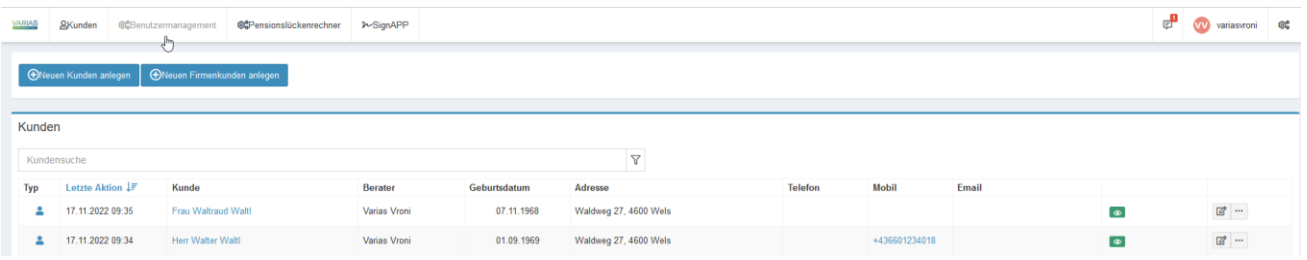

• Klicken Sie auf "Benutzermanagement" und "Vermittlernummern"

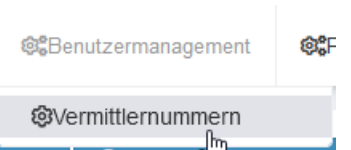

**Fragen** | ⊕ es öffnet sich ein neuer TAB (User and Access Management – UAM)

- Auf der linken Seite finden Sie das Menü "Benutzereinstellungen"
	- o Klicken Sie auf "Vermittlernummern verwalten"
- Mittig öffnet sich die Eingabemaske
	- o mit einem Klick auf "+ neue Vermittlernummer" können Sie Ihre Vermittlernummern je Gesellschaft hinterlegen

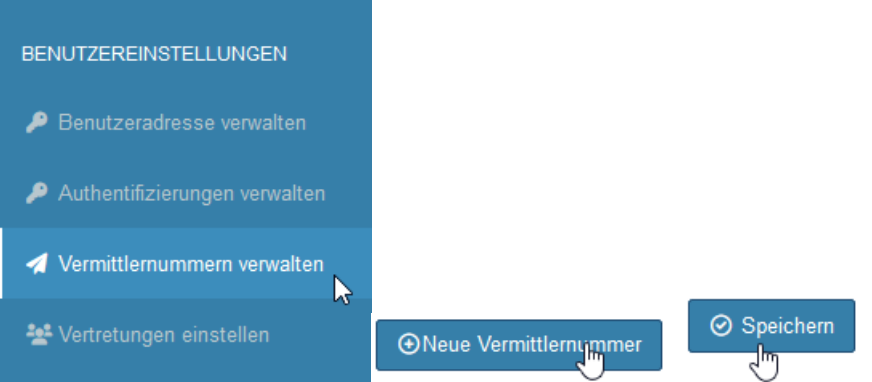

• Vergessen Sie nicht zu speichern, nachdem Sie alle Vermittlernummern hinterlegt haben!

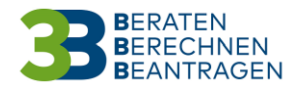

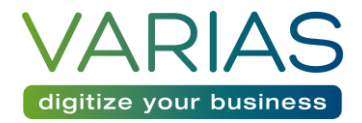

## Kunde auswählen

- Im VCS können Sie nun den gewünschten Kunden auswählen.
- Gehen Sie sicher, dass die Kundendaten vollständig hinterlegt sind.
	- o Name, Adresse und Geburtsdatum sollten auf jeden Fall hinterlegt sein!
	- o Mit einem Klick auf das Bearbeitungssymbol können Sie den Kunden editieren

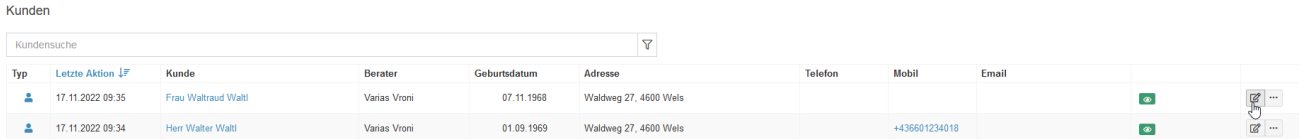

• Sie können den Kunden auch vorher auswählen und anschließend über "Kunden editieren" bearbeiten

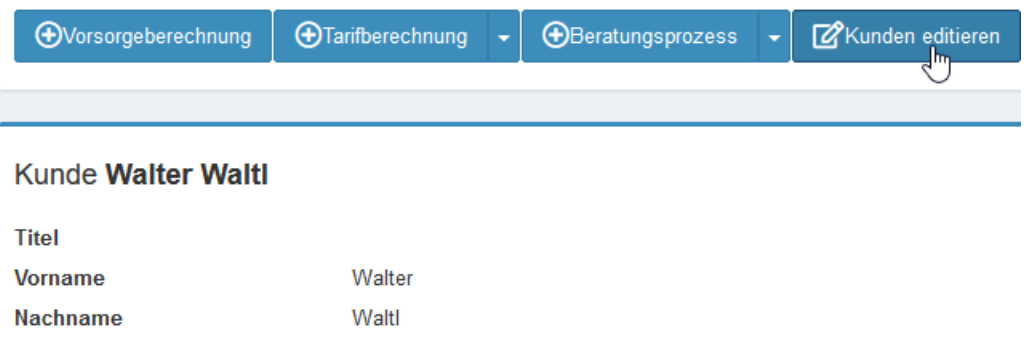

- Es öffnen Sich die Kundeneinstellungen Hier finden Sie diverse Eingabemasken für Adressen, Personenbeziehungen, Stammdaten u.v.m.
	- o Speichern Sie die Änderungen anschließend
	- $\circ$  Das Fenster schließt sich automatisch und Sie befinden sich wieder beim Kunden

## Tarife berechnen

• Klicken Sie auf "Tarifberechnung" und anschließend auf "Fondsgebundene Rente"

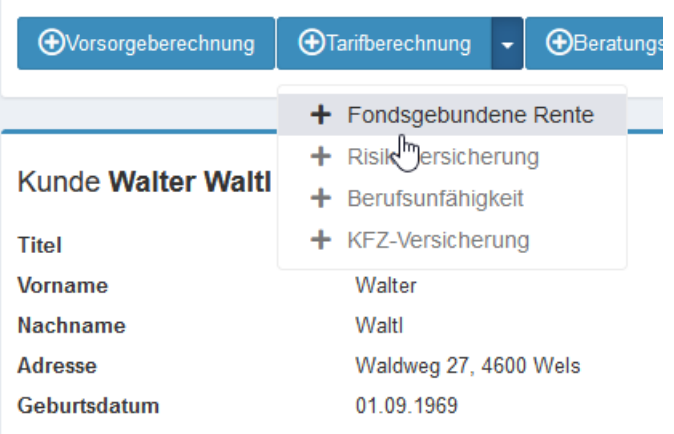

- Es öffnet sich ein neuer TAB mit der Eingabemaske für die Tarifberechnung
	- o Arbeiten Sie sich am besten von oben nach unten durch, so vermeiden Sie Fehleingaben
	- o Die Eingabemaske gliedert sich in 4 Abschnitte Versicherung, Person, Investmentauswahl und Vereinbarungen

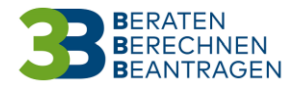

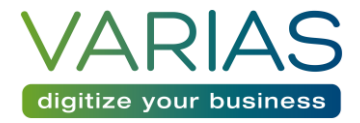

#### Versicherung

- Geben Sie hier die Basisdaten ein
	- o Tarif, Versicherungsbeginn, Vertragsdauer, Rentenart, Zahlweise, …

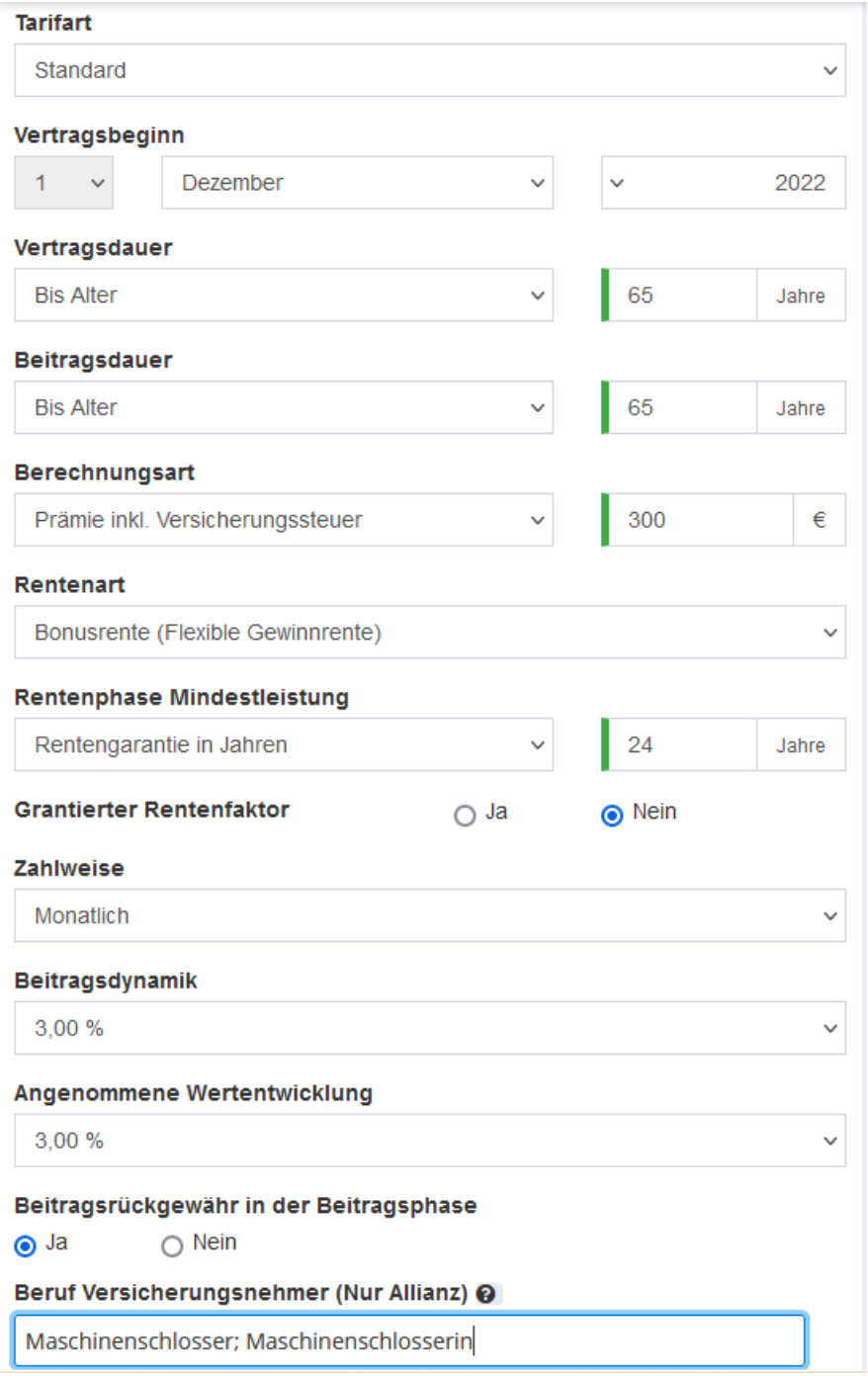

#### Person

- Die Personendaten sollten, sofern beim Kunden hinterlegt bereits vorhanden sein
	- o Sie können die Daten hier nochmal überprüfen, nicht ändern

Person

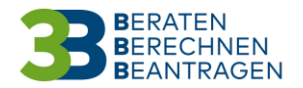

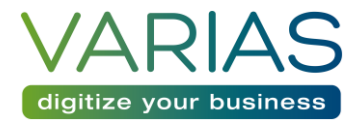

#### Investmentauswahl

- Hier scheint zu Beginn ein rot hinterlegtes Feld auf, dieses verschwindet, sobald Sie Investments ausgewählt haben
	- o Sollte Sie einen Versicherer aus dem Vergleich ausschließen wollen, können Sie diesen mit dem roten X entfernen
- Um Fonds auszuwählen, klicken Sie auf das Dropdown-Symbol
	- o Unter jedem Investment sehen Sie Gesellschaften blau hinterlegt
		- Diese VU's bieten das entsprechende Investment an

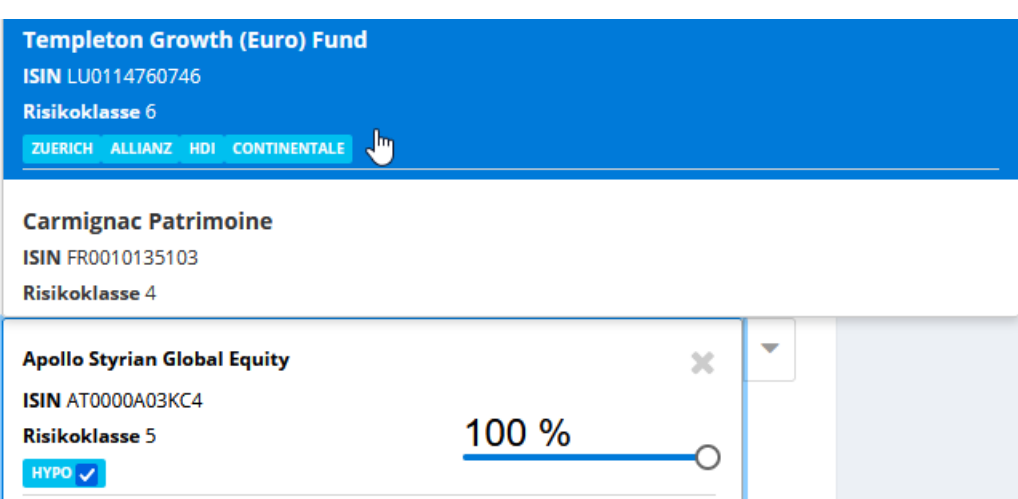

• Die Investmentauswahl ist vollständig, sobald die Balken der nicht abgewählten Versicherer zu 100% grün gefüllt sindDie ausgewählten Investments sehen Sie unterhalb

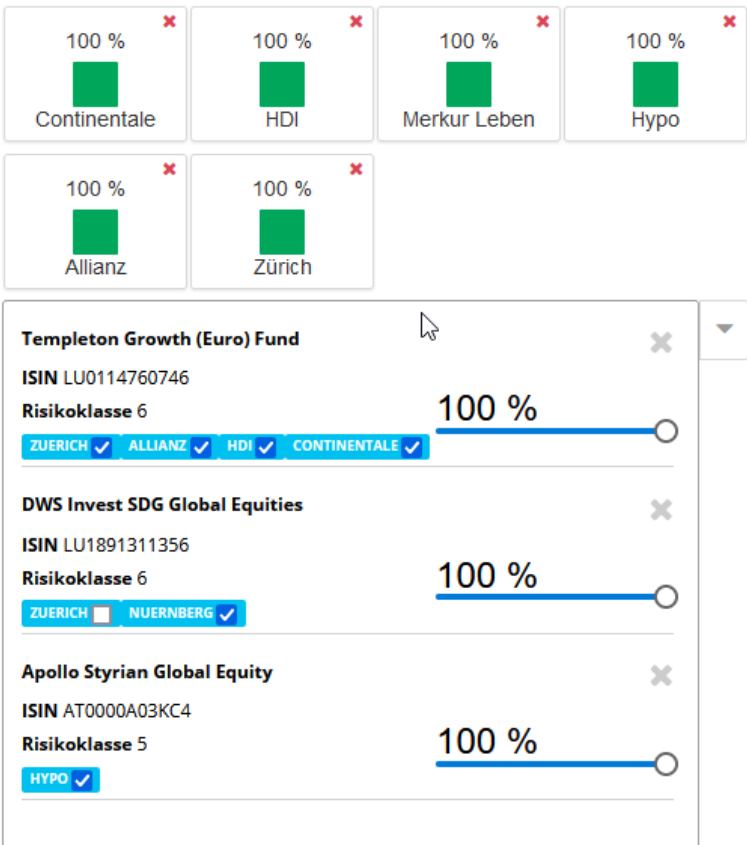

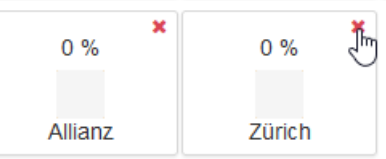

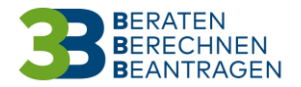

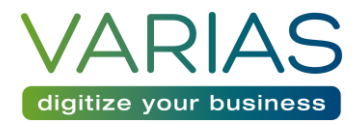

#### Vereinbarungen

• Im letzten Schritt können Sie noch Werte für die Abschluss- und Depot-Provision hinterlegen o Mit Klick auf das "?" öffnet sich ein Infofenster

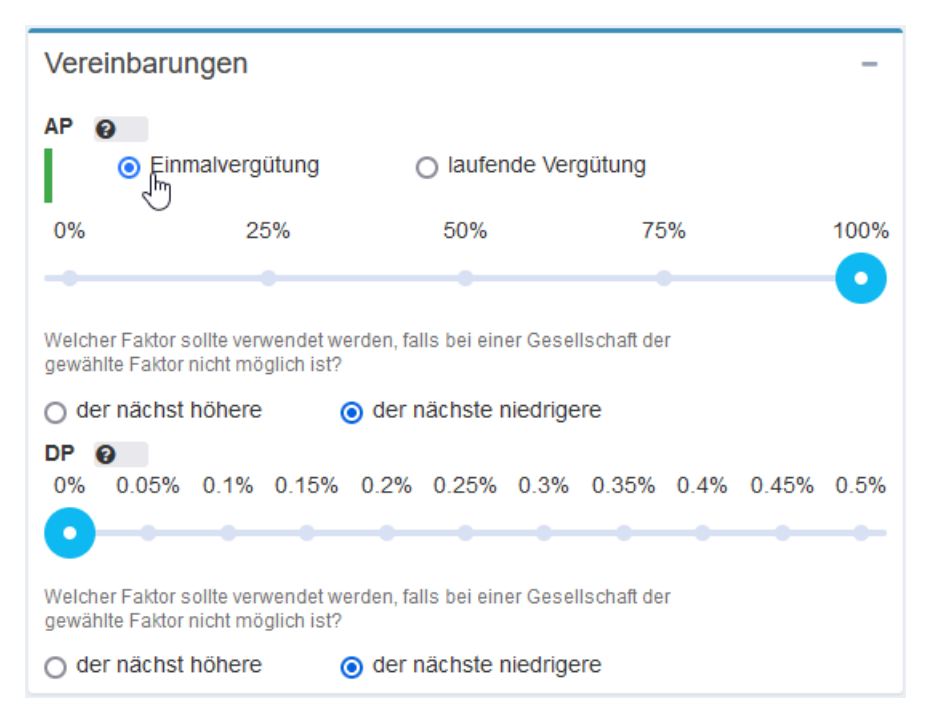

#### Berechnen & Vergleichen

- Sind alle Eingaben vorgenommen, können Sie nun die Tarife berechnen
	- o Ein Ladesymbol zeigt Ihnen, wie viele Vergleiche bereits erfolgreich geladen wurden

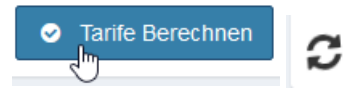

3 von 6 Vergleichen abgeschlossen

- Sobald alle Berechnungen geladen sind, können Sie die Versicherer miteinander vergleichen und Ihrem Kunden ein passendes Produkt anbieten
- Weiter unten finden können Sie je Versicherer unterschiedliche Dokumente zum berechneten Tarif erstellen
	- o Sie erhalten ein PDF mit den gewünschten Daten

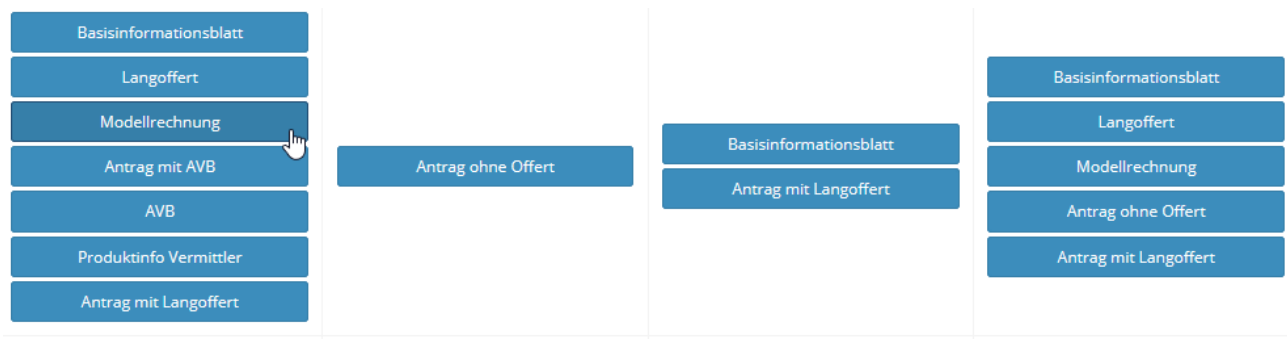

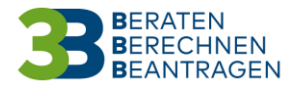

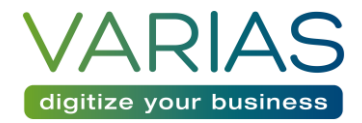

- Sie können auch ein PDF mit ausgewählten Versicherern erstellen
	- o Klicken Sie dazu auf das Kästchen über den jeweiligen Versicherern
	- o Anschließend klicken Sie auf "Vergleich Download"
		- es öffnet sich ein neue TAB
			- In Ihren Downloads finden Sie die Datei ebenfalls

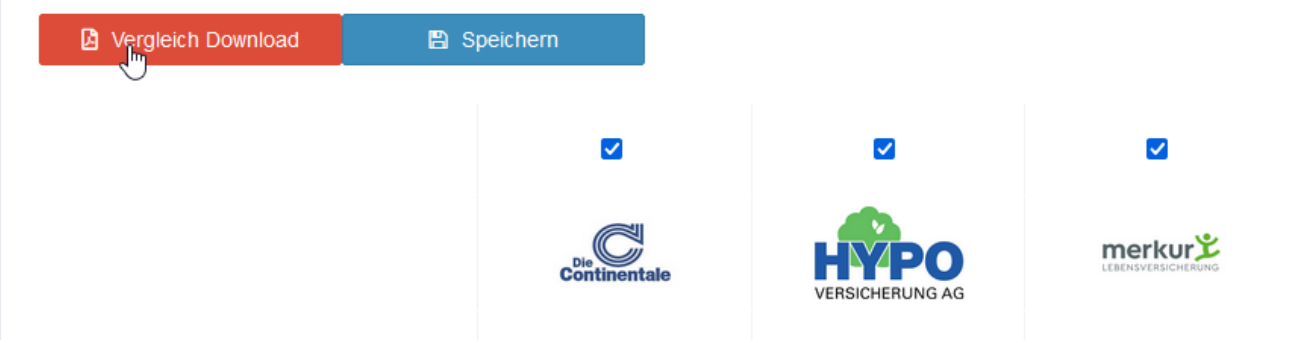

- Sofern Sie die Berechnung erneut aufrufen möchten bzw. zu späterem Zeitpunkt weiterarbeiten möchten, speichern Sie die Berechnung.
	- o Das TAB schließt sich in den Kunden-Aktionen finden Sie die Berechnung

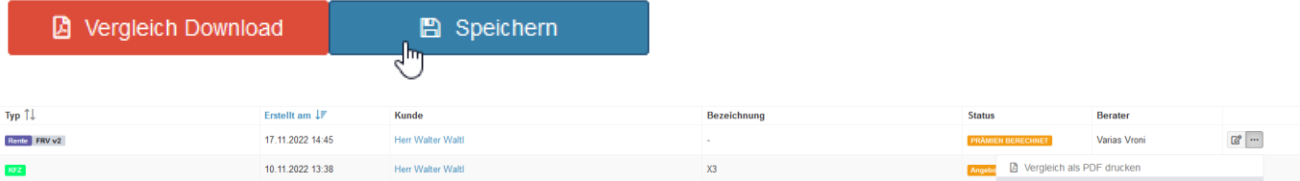

- Von hier aus können Sie auf die Berechnung zugreifen
	- o Klicken Sie dazu auf das Bearbeitungssymbol mit dem Stift
	- o Mit Klick auf "…" öffnet sich ein weiteres Aktionsmenü
- Mit Klick auf "..." und "+ neue Berechnung auf Grundlage dieses Vergleichs" kopieren Sie den Vergleich
	- o Die bereits eingegebenen Daten bleiben erhalten
	- o So können Sie mit wenigen Klicks eine andere Laufzeit oder Beitragshöhe berechnen